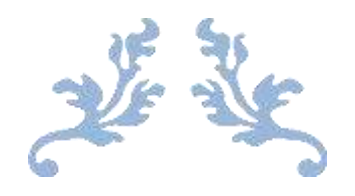

# SICAMPIONA – MANUALE D'USO

Sistema Informativo per l'assistenza al Campionamento

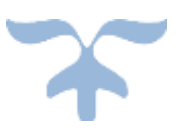

ARPAL – SETTORE TD Via Bombrini 8 – 16149 Genova

> Versione 2.0 19 APRILE 2024

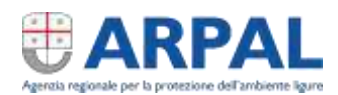

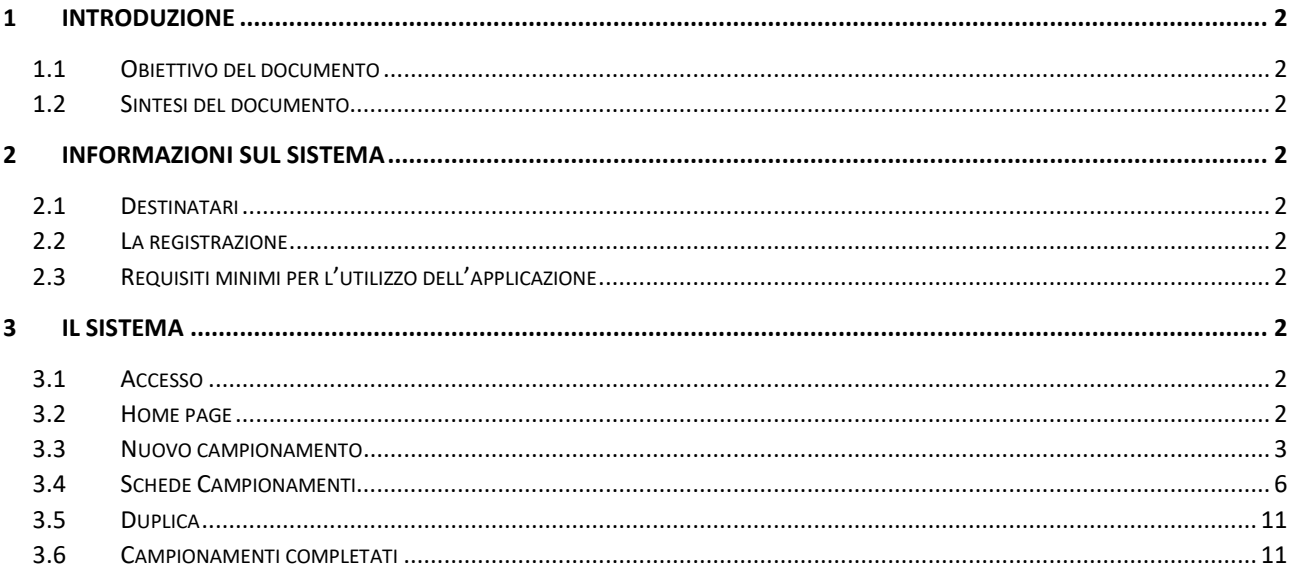

#### Evoluzioni

- Inserito il duplica campionamento (15/04/2024)  $\omega_{\rm{eff}}$
- <span id="page-1-0"></span>Inseriti campi data/ora apertura campione - email/PEC per invio verbale - campione collegato  $\mathbb{L}$

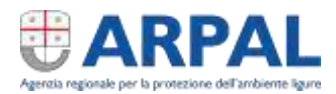

## 1 Introduzione

## <span id="page-2-0"></span>1.1 Obiettivo del documento

Il presente documento descrive le modalità di utilizzo dell'applicazione web SICampiona finalizzata alla registrazione dei campionamenti effettuati per tutte le matrici ambientali e non, i cui campioni vengono portati in ARPAL per le successive analisi di laboratorio.

## <span id="page-2-1"></span>1.2 Sintesi del documento

Il documento descrive le funzionalità dell'applicazione web SICampiona, finalizzata registrazione dei campionamenti.

In particolare:

- accesso al sistema
- inserimento nuovo campionamento;
- recapito al Laboratorio e controllo avanzamento

# <span id="page-2-2"></span>2 Informazioni sul sistema

## <span id="page-2-3"></span>2.1 Destinatari

Il manuale è volto a supportare i soggetti prelevatori nella compilazione sul portale web SICampiona delle attività di campionamento e nelle attività di interazione il sistema di laboratorio di ARPAL.

## <span id="page-2-4"></span>2.2 La registrazione

La registrazione al sistema avverrà tramite l'interfaccia apposita a disposizione nell'area del fascicolo del cliente.

Ad oggi deve pervenire ad ARPAL (sii@arpal.liguria.it) una mail ad oggetto "Accesso a SICAMPIONA" di persona con poteri autorizzativi all'esterno dell'ente di appartenenza che identifichi gli operatori che devono accedere al sistema e ne richieda l'accesso comunicando ad ARPAL nome, cognome, codice fiscale e indirizzo email degli utenti.

Arpal provvederà ad inserire gli utenti nel sistema e comunicare le modalità di accesso ai singoli nonché a trasmettere il presente manuale.

## <span id="page-2-5"></span>2.3 Requisiti minimi per l'utilizzo dell'applicazione

I requisiti minimi per utilizzo dell'applicazione sono i seguenti:

- browser supportati: Google Chrome versione aggiornata 122,
- Microsoft Edge versione aggiornata 122;
- connessione internet per la registrazione e la sincronizzazione.

## <span id="page-2-6"></span>3 Il sistema

## <span id="page-2-7"></span>3.1 Accesso

Dal Fascicolo del cliente di ARPAL https://www.arpal.liguria.it/arpal/fascicolo-del-cliente.html tramite il link SiCampiona si accede all'applicazione

## <span id="page-2-8"></span>3.2 Home page

Nella home page dell'applicazione all'apertura della stessa l'utente lavora come se fosse disconnesso e può vedere i dati dall'ultima sincronizzazione effettuata.

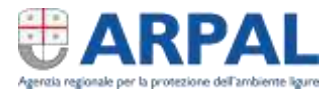

Tramite il testo "Login SPID", a seguito di autenticazione SPID si accede alla Home dove sono disponibili i seguenti link:

NUOVO: programmazione di un nuovo campionamento

DUPLICA: duplicare un campionamento presente nei campionamenti programmati

SINCRONIZZA: pulsante per avviare la sincronizzazione manuale

CAMPIONAMENTI COMPLETATI: visualizzazione campioni consegnati ad ARPAL

PACCHETTI ALIMS: elenco "gruppi" di analisi di ARPAL

Nella home page sono poi presenti:

SCHEDE CAMPIONAMENTI: schede dei campionamenti programmati o effettuati ma con campione ancora da consegnare

#### 3.2.1 Sincronizza

Il tasto sincronizza deve essere utilizzato quando si devono sincronizzare i dati tra il dispositivo e il server quando si prevede di staccare il dispositivo dalla rete internet (o si prevede di recarsi in zone senza campo) e al ritorno, quindi dopo aver caricato i dati sul dispositivo medesimo.

## <span id="page-3-0"></span>3.3 Nuovo campionamento

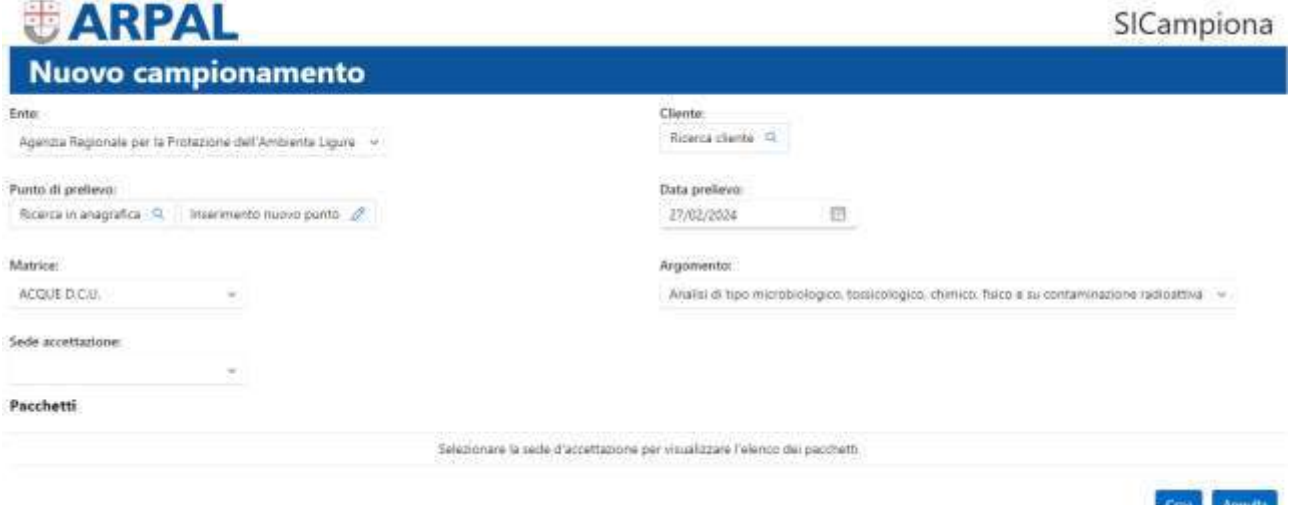

Procedere alla selezione di tutti i campi:

#### 3.3.1 Ente

Appare precompilato con l'ente di appartenenza del soggetto collegato all'applicazione – se appartenente a più enti selezionare quello per cui si sta operando

#### 3.3.2 Cliente

È il "proprietario" del campione che verrà consegnato in ARPAL. Si seleziona cliccando sulla spunta dall'elenco che appare con ricerca di almeno due caratteri

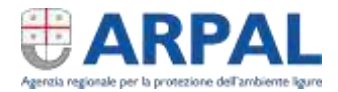

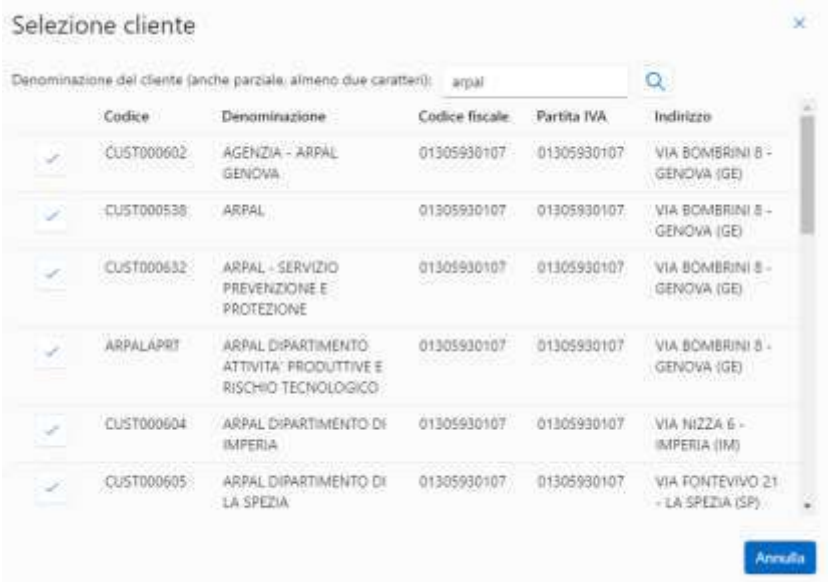

## <span id="page-4-0"></span>3.3.3 Punto di prelievo

Il punto di prelievo identifica il punto in cui viene effettuato il campionamento.

Si può ricercare il punto di prelievo tra quelli a sistema tramite il pulsante "Ricerca in anagrafica" effettuando una ricerca con filtro sul comune e codice punto.

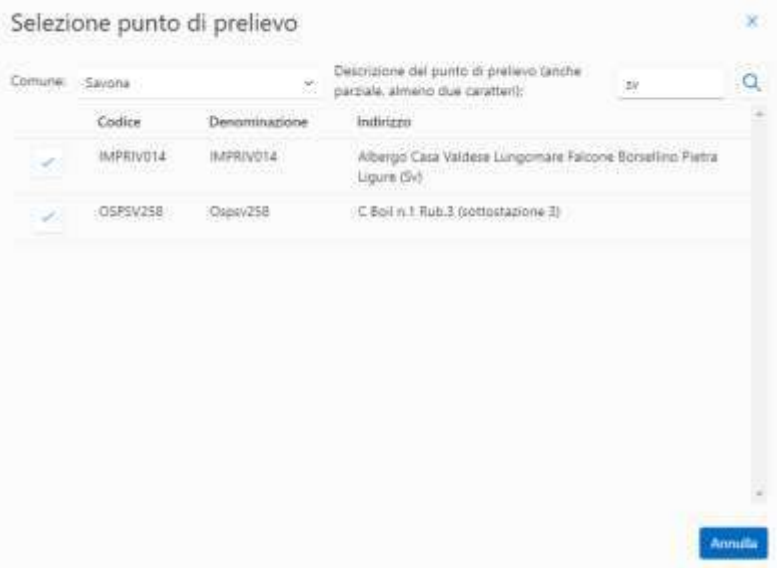

I punti per le acque d.c.u. sono già stati tutti caricati nel sistema.

Nel caso in cui non si trovasse il punto e si dovesse caricare, tramite il pulsante "inserimento nuovo punto" appare la maschera per caricare un uovo punto. Dopo aver compilato i campi sotto riportati si procede al salvataggio.

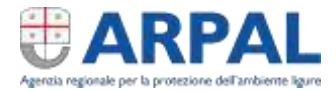

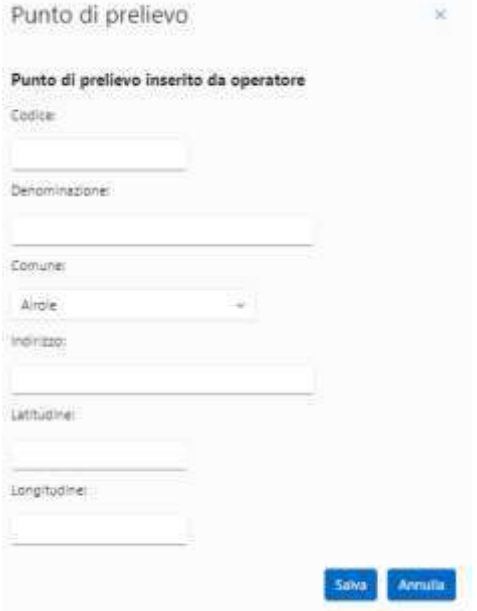

#### 3.3.4 Data prelievo

Inserire la data prevista per il campionamento. Si può imputare o scegliere dal calendario

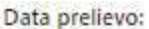

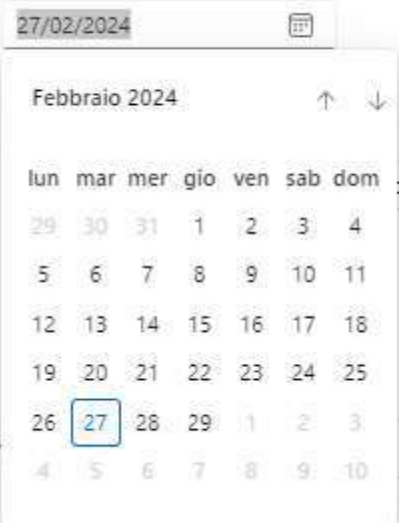

#### 3.3.5 Matrice

Termine più adatto alle analisi in ambito ambientale, identifica il "materiale" analizzato (es. alimenti, acque d.c.u., suolo, rifiuti…)

La matrice deve essere scelta dal menu a tendina relativo

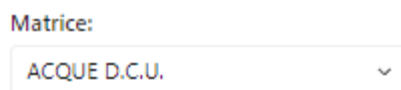

## 3.3.6 Argomento

La motivazione per il campionamento.

L'argomento deve essere scelto dal menu a tendina relativo

Argomento:

Analisi di tipo microbiologico, tossicologico, chimico, fisico e su contaminazione radioattiva v

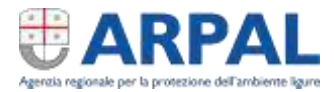

## 3.3.7 Sede di accettazione

Identificare la sede ARPAL in cui verrà recapitato il campione.

La sede deve essere identificata per selezionare le corrette analisi e per una previsione di carichi di lavoro.

La sede di accettazione deve essere scelta dal menu a tendina relativo

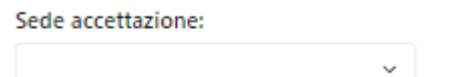

## 3.3.8 Pacchetti analitici

Ogni pacchetto, identificato da una descrizione parlante identifica una serie di analisi che verranno svolte in laboratorio. Il dettaglio delle analisi presenti in ogni pacchetto completo di metodo analitico, unità di misura e contenitori necessari per il recapito del campione sono presenti nell'elenco raggiungibile tramite il pulsante "Pacchetti ALIMS" dalla home page dell'applicazione.

I pacchetti vanno scelti selezionando tra quelli elencati quelli di interesse. Al momento della definizione di dettaglio del campionamento potranno anche essere eliminati singoli analiti o inserirne altri (come descritto al paragrafo [3.4.12\)](#page-9-0)

#### Pacchetti

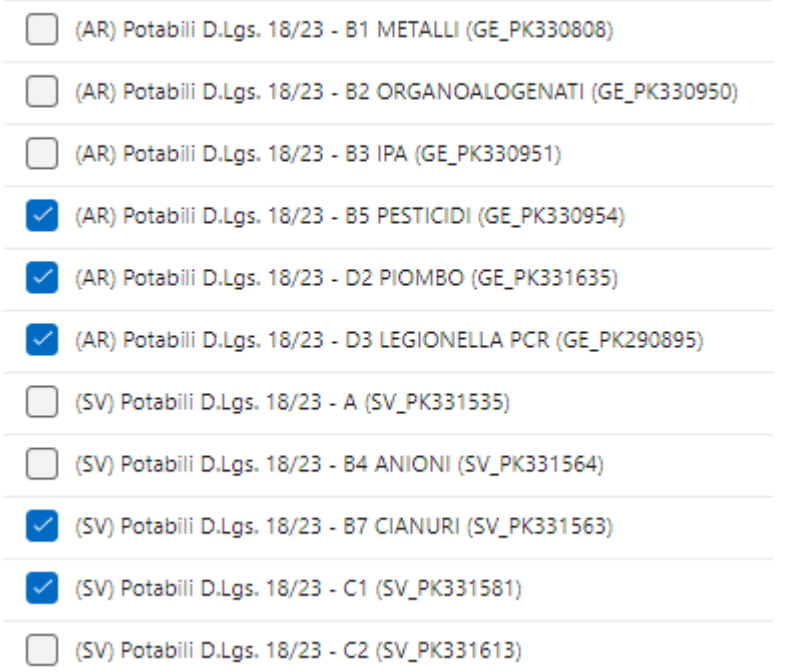

#### 3.3.9 Creazione del campionamento

Una volta inseriti tutti i dati di cui sopra procedere alla creazione del campionamento tramite la selezione del tasto "Crea"

Crea Annulla

#### <span id="page-6-0"></span>3.4 Schede Campionamenti

Completato il nuovo campionamento lo stesso si ritrova nelle schede della home page.

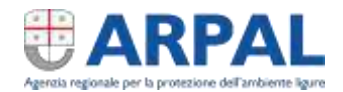

## Ospsv258

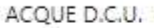

Analisi di tipo microbiologico, tossicologico, chimico, fisico e su contaminazione radioattiva ARPAL

Cliccando sulla scheda si apre il dettaglio

#### 3.4.1 Dettaglio campionamento

In questa scheda vengono riportati i dati inseriti precedentemente.

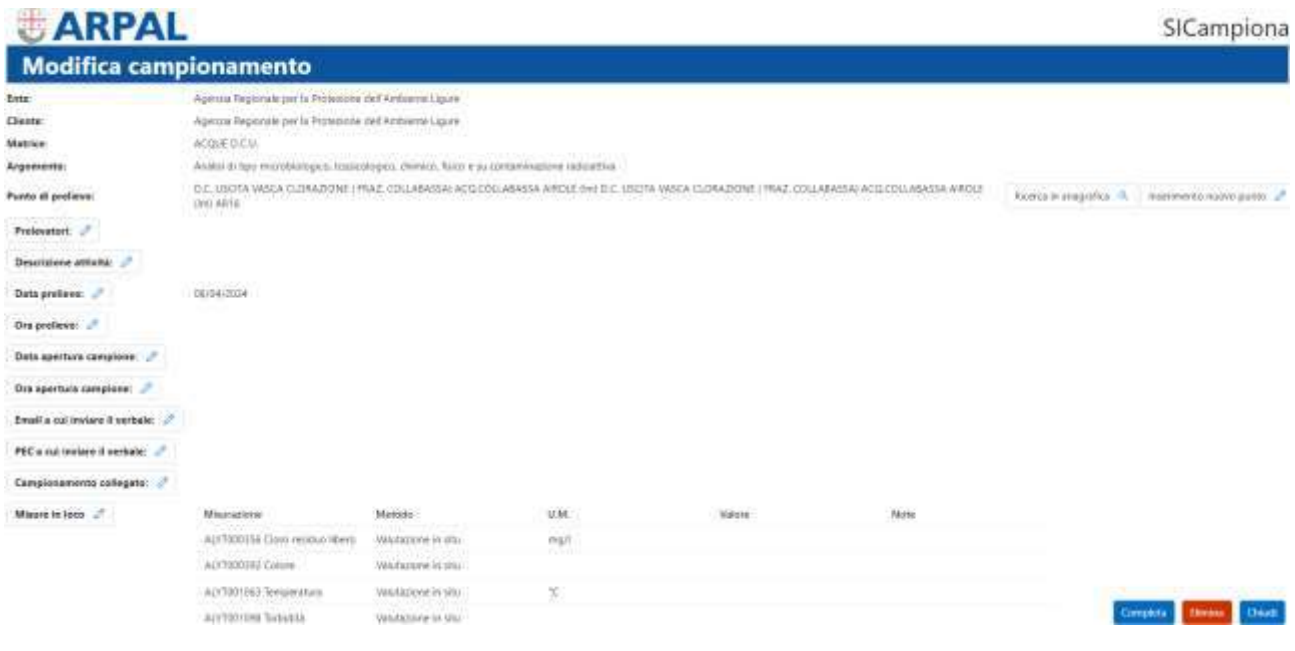

#### 3.4.2 Dati non modificabili

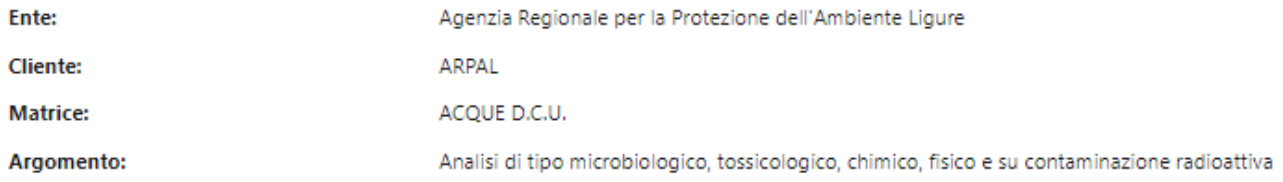

#### 3.4.3 Punto di prelievo

Il punto di prelievo può ancora essere modificato con la stessa modalità utilizzate nella creazione del campionamento (v. paragrafo [3.3.3\)](#page-4-0).

## 3.4.4 Prelevatori

Si possono scegliere uno o più prelevatori: tutti verranno registrati nel verbale di campionamento il primo sarà il riferimento per il sistema di laboratorio.

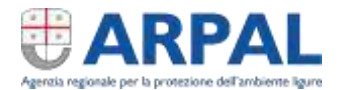

#### Accedere cliccando sulla matitina

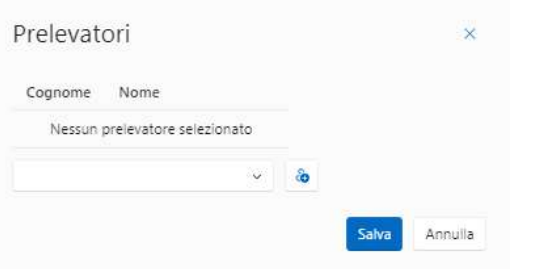

Scegliere i prelevatori dal menù a tendina e dopo aver scelto il nome premere il pulsante con "l'omino col simbolo +". Inseriti tutti i prelevatori premere il tasto "Salva"

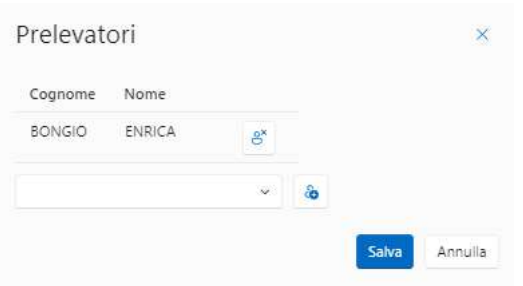

#### 3.4.5 Descrizione attività

Accedere cliccando sulla matitina

È un campo libero disponibile per descrizioni/annotazioni

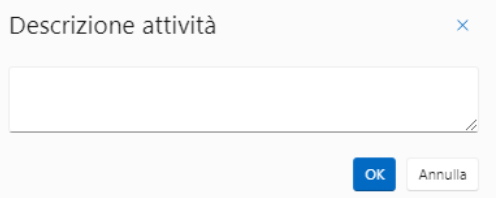

#### 3.4.6 Data prelievo

Viene riportata la data impostata al momento della predisposizione del campionamento ma può essere cambiata. Accedere cliccando sulla matitina e inserire manualmente o scegliendo dal calendario.

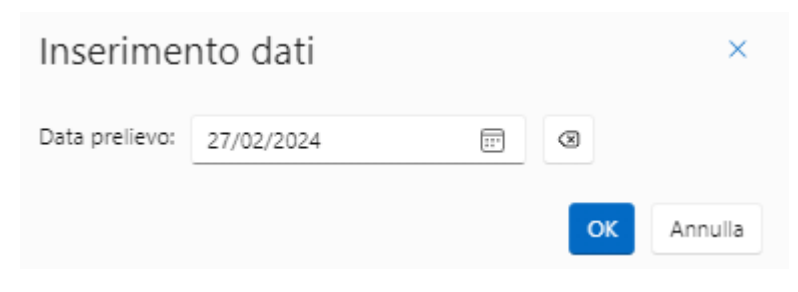

#### 3.4.7 Ora Prelievo

Accedere cliccando sulla matitina

Inserire l'ora di inizio del prelievo manualmente o tramite il pulsante orologio.

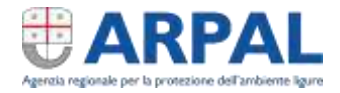

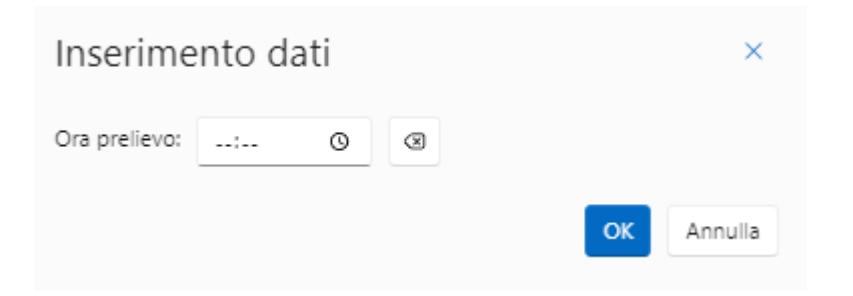

#### 3.4.8 Data apertura campione

Accedere cliccando sulla matitina e inserire manualmente o scegliendo dal calendario.

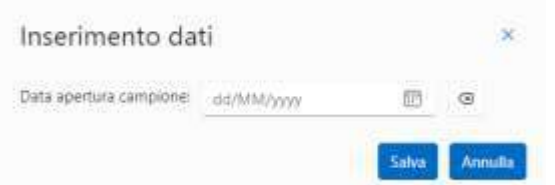

#### 3.4.9 Ora apertura campione

Accedere cliccando sulla matitina e inserire manualmente o scegliendo dall'orologio.

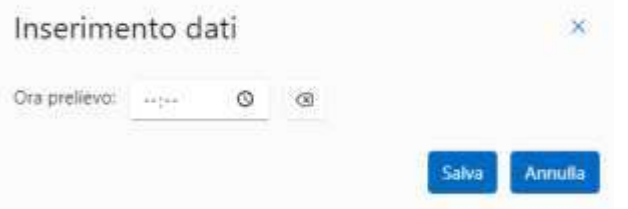

#### 3.4.10 Email/PEC a cui inviare il verbale

Accedere cliccando sulla matitina e inserire manualmente l'indirizzo

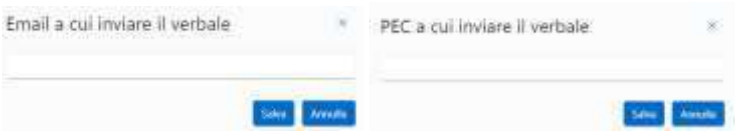

#### 3.4.11 Misure il loco

#### Accedere cliccando sulla matitina

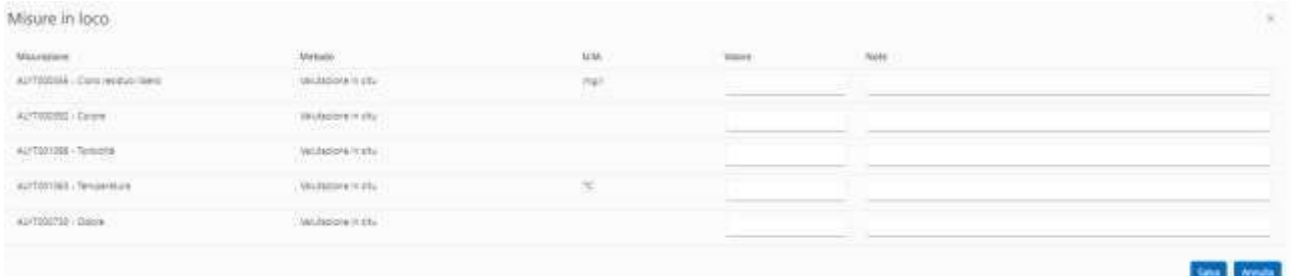

Inserire il valore rilevato ed eventuali note. Premere "Salva" al termine dell'inserimento.

#### <span id="page-9-0"></span>3.4.12 Modifica analiti

La lista analiti deriva dalla scelta dei pacchetti effettuata in fase di predisposizione del campionamento.

Gli analiti possono essere eliminati cliccando sul cestino o aggiunti cliccando sulla matitina e scegliendoli dalla maschera che viene proposta.

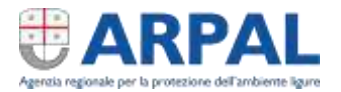

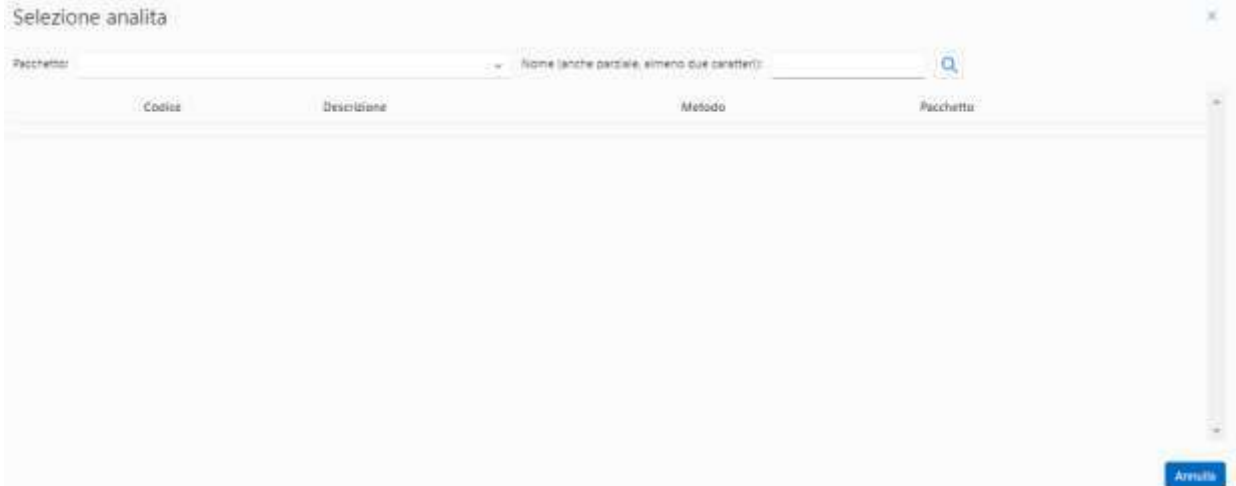

#### 3.4.13 Completamento

Elimina Chiudi Completa

Ad ogni modifica dei dati, si salvano automaticamente i dati.

A completamento delle operazioni di campionamento premere il tasto "Completa"

Il tasto "Chiudi" congela la situazione in cui si è rimasti e chiude la scheda per successiva attività.

Il tasto "Elimina" elimina il campionamento.

#### 3.4.14 Ritorno alla home

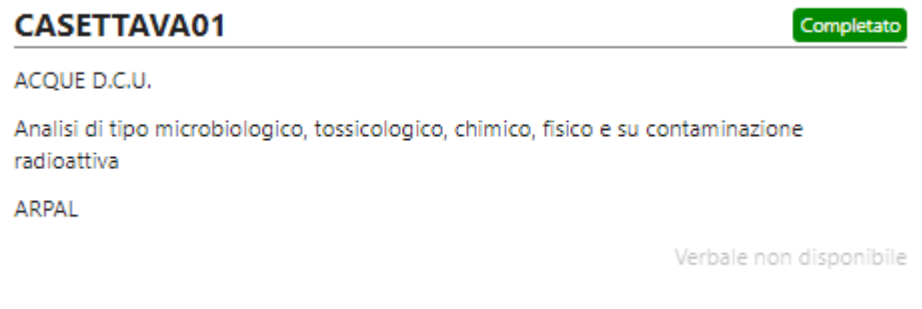

Concluso il campionamento, lo stesso viene indicato come "completato" e messo a disposizione da questo momento ad ALIMS (sistema di laboratorio di ARPAL).

Nel frattempo SiCampiona crea il verbale di campionamento che compare in breve tempo dopo con la pressione del tasto "sincronizza".

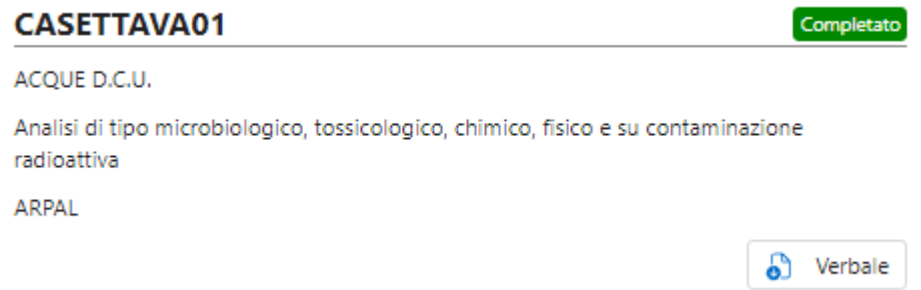

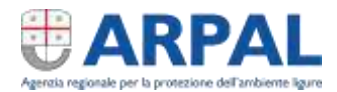

#### 3.4.15 Verbale

Il verbale viene creato automaticamente ed è visibile tramite il pulsante "Verbale"

### <span id="page-11-0"></span>3.5 Duplica campionamento

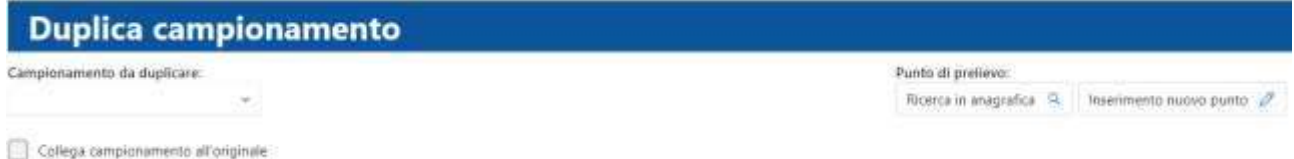

Dal menu a tendina "Campionamento da duplicare" scelgo il campionamento presente nella lista.

Dalla sezione "Punto di prelievo" si sceglie il punto di prelievo a cui applicare la copia del campionamento.

La spunta "Collega campionamento all'originale" fa se che il secondo campionamento rimanga riferiti all'altro.

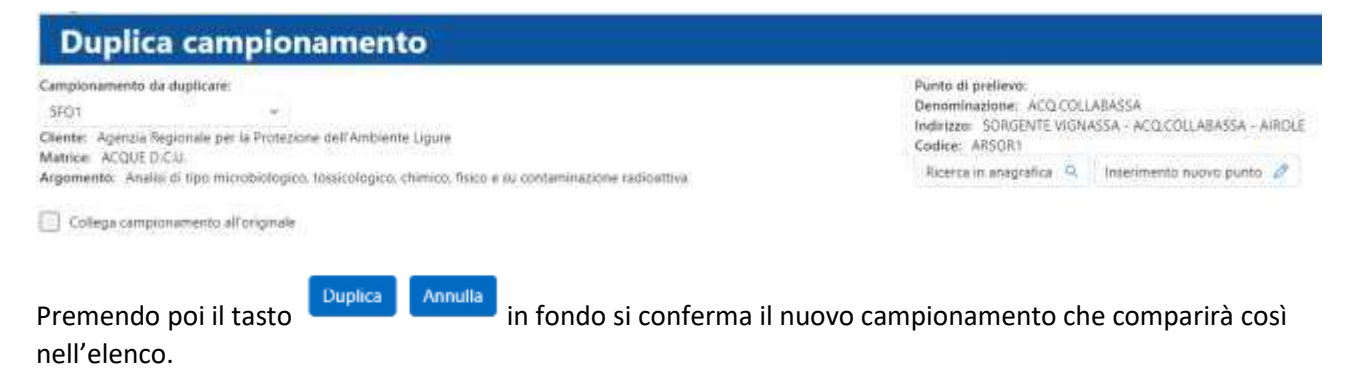

## <span id="page-11-1"></span>3.6 Campionamenti completati

Consegnato il campione in ARPAL e registrato in ALIMS (Sistema di gestione del laboratorio ARPAL) il campionamento sparisce dalle schede nella home page e passa nella pagina "campionamenti completati".

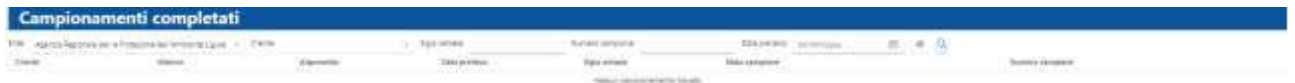

All'accesso la pagina risulta vuota e presenta una serie di filtri di ricerca (non obbligatori). Alla pressione del tasto con la lente di ricerca vengono visualizzati i campioni consegnati completi di numero di campione di ARPAL, stato del campione (che si aggiorna contemporaneamente all'avanzare delle analisi del campione) e infine Rapporto di prova quando il campione viene refertato.